# **Re-programmer COBRA - Mode d'emploi**

L'objectif de ce document est de fournir des instructions détaillées afin d'installer et utiliser le re-programmer COBRA. Cet accessoire permet de mettre à jour le logiciel interne des systèmes de tir COBRA.

La manipulation est délicate mais si vous suivez chaque étape une à une, vous deviendrez un véritable expert à la fin de ce document ! Toutefois, si vous êtes bloqués, vous pouvez nous contacter à l'adresse email ssmith@cobrafiringsystems.com ou téléphoner à Scott Smith au 001 518-222-7410. Nous sommes là pour vous aider.

## **Comment ça marche**

Le re-programmer est un petit appareil qui se connecte sur le port USB de votre PC. Vous pouvez l'utilisez avec un logiciel appelé Portal afin d'envoyer les dernières versions du logiciel COBRA à votre télécommande, vos modules de tir et votre audiobox. L'ensemble du processus s'effectue grâce à la liaison sans fil, vous n'aurez donc pas besoin d'ouvrir les boîtiers du système.

## **Matériels requis**

Vous aurez besoin des éléments suivants :

- 1 PC avec XP, Vista ou Windows 7
- 1 clé COBRA Snap Stick Re-programmer

 Une clé USB standard (si vous n'en avez pas, nous vous suggérons d'acheter une clé de marque Sandisk chez Walmart par exemple)

## **Configuration initiale du logiciel**

Cette étape vous explique comment installer Portal, le logiciel utilisé pour re-programmer les systèmes. Cette étape n'est à effectuer qu'une seule fois.

### **Etape 1**

Téléchargez et i[n](http://www.google.com/url?q=http%3A%2F%2Fwww.cobrafiringsystems.com%2Frelease%2F&sa=D&sntz=1&usg=AFQjCNHoMGC_OJkArhBjMZ4yy4EURASe8Q)stallez le logiciel Portal en suivant ce lien [http://www.cobrafiringsystems.com/release/](http://www.google.com/url?q=http%3A%2F%2Fwww.cobrafiringsystems.com%2Frelease%2F&sa=D&sntz=1&usg=AFQjCNHoMGC_OJkArhBjMZ4yy4EURASe8Q) et cliquez sur **Synapse Portal** depuis la section « Software Versions » présente sur la droite.

Pendant l'installation, merci de noter les points suivants :

- Lorsqu'une fenêtre apparaît avec une série de cases à cocher, assurez-vous que toutes soient sélectionnées.
- Lorsqu'une fenêtre apparaît vous indiquant « not pass a Windows Logo test », cliquez sur Continue Anyway.
- Merci de déconnecter le reprogrammer de votre PC avant d'installer Portal.
- Une fois installé, vous n'avez pas besoin de lancer Portal immédiatement. Cela sera fait plus tard.

### **Etape 2**

Fermez le logiciel Portal s'il s'est lancé automatiquement à l'étape 1. Puis, téléchargez le fichier zip suivant [:](http://www.google.com/url?q=http%3A%2F%2Fwww.cobrafiringsystems.com%2Frelease%2Futilities.zip&sa=D&sntz=1&usg=AFQjCNGV3AnLmseXGHs46vka6mR_MKGwrw) [http://www.cobrafiringsystems.com/release/utilities.zip.](http://www.google.com/url?q=http%3A%2F%2Fwww.cobrafiringsystems.com%2Frelease%2Futilities.zip&sa=D&sntz=1&usg=AFQjCNGV3AnLmseXGHs46vka6mR_MKGwrw) Extraire tout le contenu du zip dans Documents > Portal > snappyImages. Pour Windows 7, il s'agit de Libraries > Documents > Portal > snappyImages. Il ne faut surtout pas sauvegarder les fichiers dans le répertoire c:\Program Files\Portal\snappyImages . Asssurez-vous également que les fichiers extraits ne soient pas dans des dossiers séparés. Les fichiers doivent tous apparaître dans le dossier snappyImages.

## **Etape 3**

Connectez le Snap Stick re-programmer au port USB de votre PC. Dans le coin droit de votre PC, vous devriez voir l'appareil reconnu et en cours d'installation. Si vous ne le voyez pas, c'est ok. Vous avez terminé l'installation initiale du logiciel.

## **Mettre à jour la version logiciel de vos 18R,18R2, 18M et Audio Box**

Maintenant que l'installation initiale est accomplie, vous êtes enfin prêt à envoyer la dernière version du logiciel COBRA à vos systèmes 18R, 18R2, 18M et Audio Box.

**Important** : Merci de mettre à jour **tous vos appareils** en r**espectant l'ordre des étapes.**

#### **Etape 1 : Téléchargez la dernière version du logiciel COBRA** – Allez su[r](http://www.google.com/url?q=http%3A%2F%2Fwww.cobrafiringsystems.com%2Frelease&sa=D&sntz=1&usg=AFQjCNF6jyS5BOTDXz8Sfb65pethADY-cQ)

[http://www.cobrafiringsystems.com/release,](http://www.google.com/url?q=http%3A%2F%2Fwww.cobrafiringsystems.com%2Frelease&sa=D&sntz=1&usg=AFQjCNF6jyS5BOTDXz8Sfb65pethADY-cQ) cliquez sur la version désirée puis téléchargez-la. Extraire tout le contenu du fichier zip dans Mes Documents > Portal > snappyImages. Pour Windows 7, il s'agit de Libraries > Documents > Portal > snappyImages. Comme lors de l'installation initiale du logiciel Portal, n'enregistrez pas les fichiers dans le répertoire c:\Program Files\Portal\snappyImages . Asssurez-vous également que les fichiers extraits ne soient pas dans des dossiers séparés. Les fichiers doivent tous apparaître dans le dossier snappyImages.

**Etape 2 : Connectez le re-programmer à votre PC** – Connectez le SNAP STICK re-programmer au port USB de votre PC.

**Etape 3 : Lancez le logiciel Portal et connectezle au reprogrammer** – Lancez le logiciel Portal. Pour plus de facilité, une icône s'est ajoutée automatiquement sur votre bureau lors de l'installation du logiciel. Une fois chargé, connectez-vous au Port qui apparaît dans la petite fenêtre (voir capture d'écran ci-dessous). Votre PC reconnaitra le re-programmer comme un périphérique port COM. Une fois reconnu, un COM# ou « SNAP STICK » suivi d'un nombre sera affiché. Cliquez sur **Connect**.

Si l'appareil n'est pas reconnu, merci de redémarrer votre PC et essayer à nouveau. S'il n'est toujours pas reconnu, merci d'envoyer un email à info@cobrafiringsystems.com.

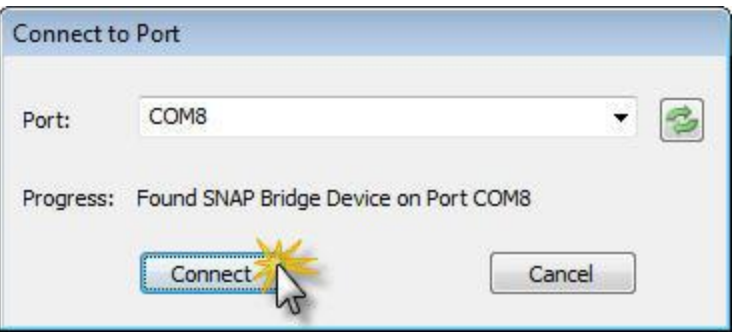

#### **Etape 4 : Mettre à jour le logiciel de votre 18R ou 18R2**

Vous trouviez ça fun ? Préparez-vous, voici la partie la plus compliquée.

Nous allons commencer par mettre à jour votre 18R ou 18R2. Pour la 18R, vous avez seulement besoin de mettre à jour l'émetteur/récepteur avec Portal. La 18R2 a un émetteur/récepteur et un processeur supplémentaire. De ce fait, la 18R2 a une étape additionnelle pour mettre à jour son processeur, ce que n'a pas la 18R. Si vous avez plusieurs 18R ou 18R2, merci de répéter cette étape pour chaque appareil.

a) Allumez votre 18R ou 18R2. Assurez-vous qu'aucune autre unité ne soit allumée et qu'il n'y ait que la 18R ou la 18R2 que vous voulez mettre à jour sur ON.

**b)** Si la version de votre logiciel 18R ou 18R2 est égale ou supérieure à 3.0.2, vous devrez activer le mode « programme » sur l'appareil. Pressez et maintenez le bouton SYNC lorsque l'appareil est complètement allumé et que le numéro du canal est affiché. Lorsque la lettre « P » s'affiche, relâchez le bouton SYNC. Si vous n'êtes pas sûr de la version logiciel de votre 18R ou 18R2, éteignez et allumez votre télécommande. Le numéro de version est affiché avec trois chiffres X.Y.Z, là où apparaît habituellement le numéro de canal. Par exemple, 2.1.1, 3.0.1, etc. Plus le numéro est grand, plus la version est récente.

c) Depuis Portal, cliquez sur **Network > Find Nodes**.

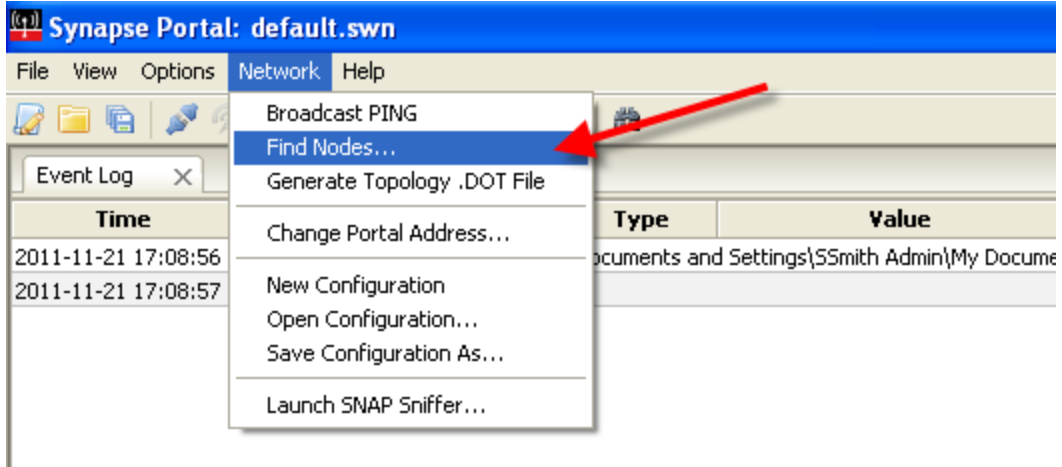

**d)** Sélectionnez **Channel 4** et cliquez sur **Scan**. Deux résultats apparaîtront. Si les deux lignes n'apparaissent pas, recliquez sur scan plusieurs fois jusqu'à ce que ce soit bon. Parfois, il faut faire cette opération 5 fois.

**e)** Depuis la fenêtre du **Note Finder**, mémorisez le **Network ID** de votre 18R ou 18R2. Vous pouvez comparer l'adresse de votre SNAP Stick de l'onglet Node Views à celui de la recherche Find Nodes pour déterminer quelle unité est votre 18R ou 18R2. Mémorisez le Network ID de la 18R ou 18R2 que vous allez mettre à jour. Les explications ci-dessous vous aideront.

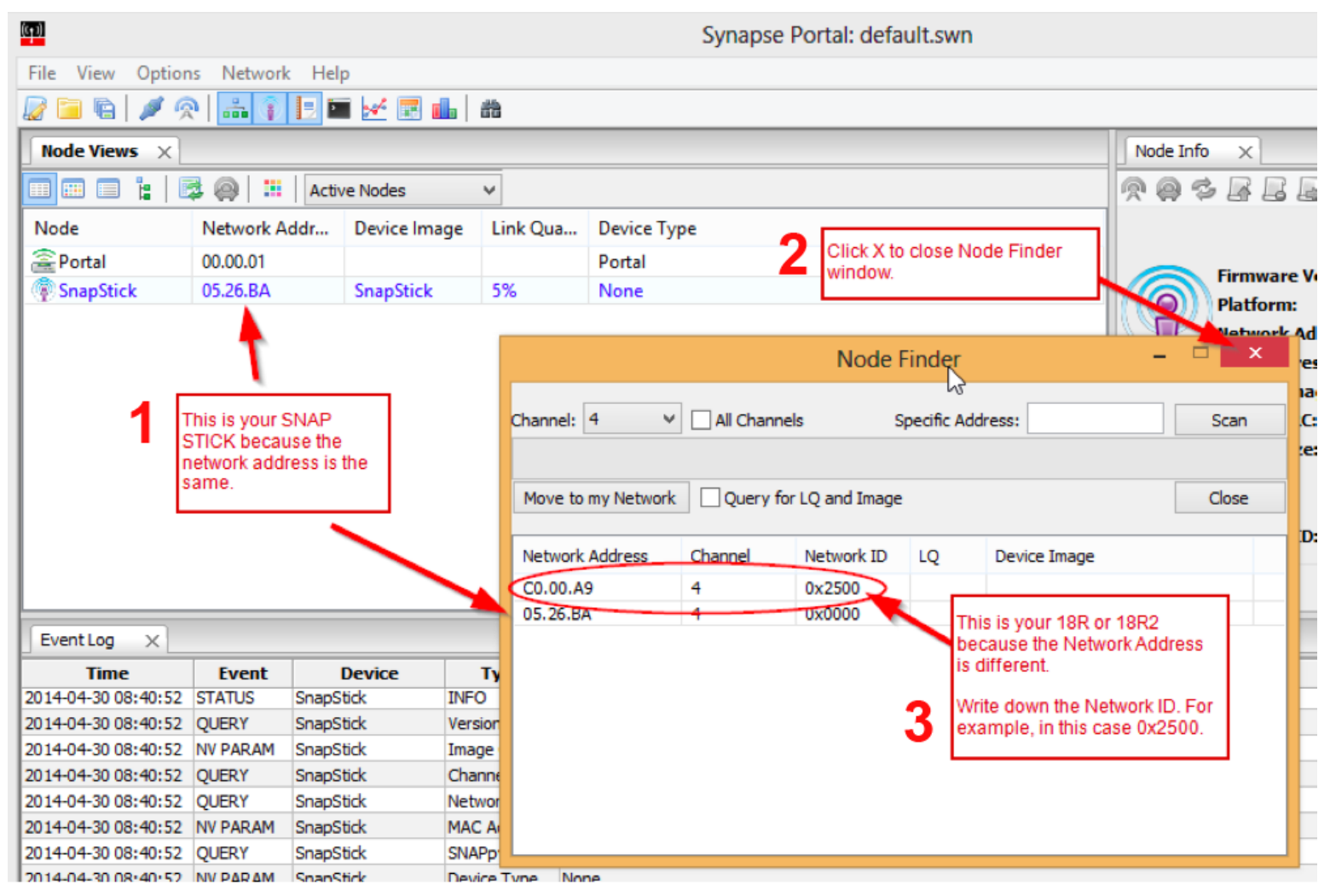

- **1. Ceci est votre SNAP Stick car l'adresse réseau est la même**
- **2. Cliquez sur la croix pour fermer la fenêtre Node Finder**

**3. Ceci est votre 18R ou 18R2 car l'adresse réseau est différente. Mémorisez le Network ID, par exemple dans ce cas il s'agit de 0x2500**

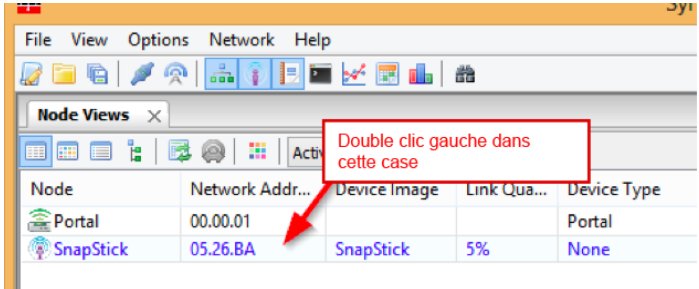

#### **f)** Fermez la fenêtre **Node Finder.**

**g)** Depuis l'onglet **Node Views**, doublez cliquez avec le clic gauche sur la case nommée **Snap Stick**. Vous ne verrez rien apparaître après avoir cliqué, toutefois l'onglet **Node Info** affiche maintenant le Snap Stick. **h)** Cliquez sur la petite icône depuis l'onglet **Node Info** (voir ciaprès).

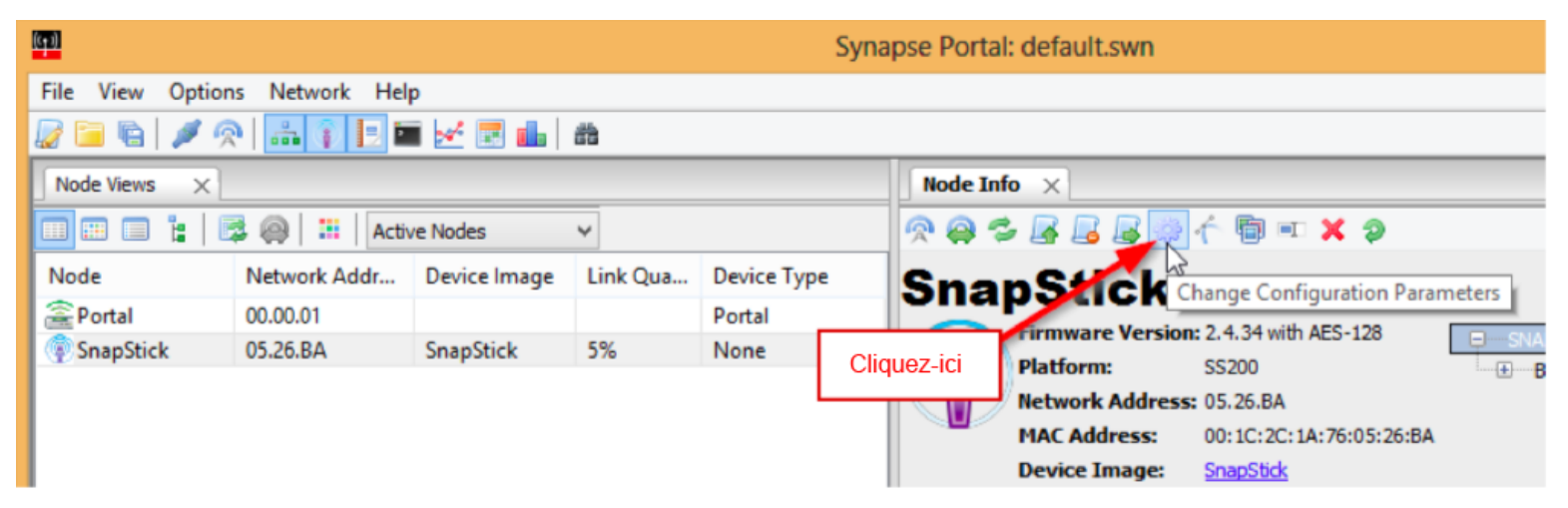

**i)** Depuis l'onglet **Network**, remplacez le **Network ID** actuel avec la valeur que vous avez mémorisez avant dans l'étape e). Par exemple, 0x2500. Si vous venez d'acheter le re-programmer, vous devrez remplacer le mot « None » par le Network ID.

**j)** Cochez la case « Reboot After Apply ». Puis cliquez sur OK.

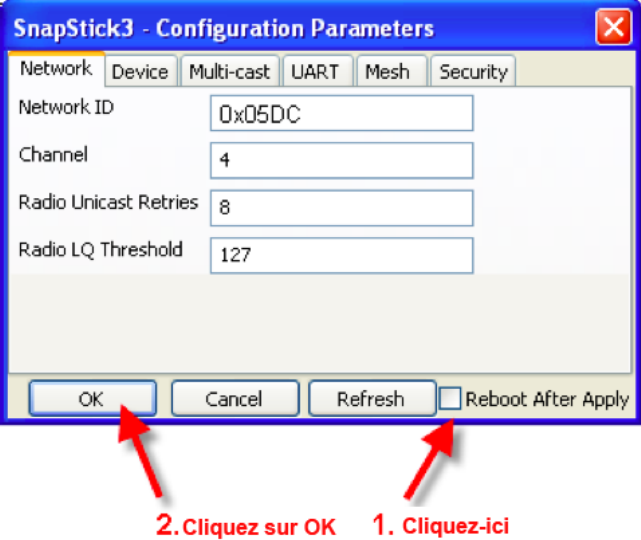

**k)** Fermez la fenêtre **Configuration Parameters.**

**l)** Depuis le menu **Network**, sélectionnez **New Configuration**. Cela va rafraîchir l'onglet **Node Views**.

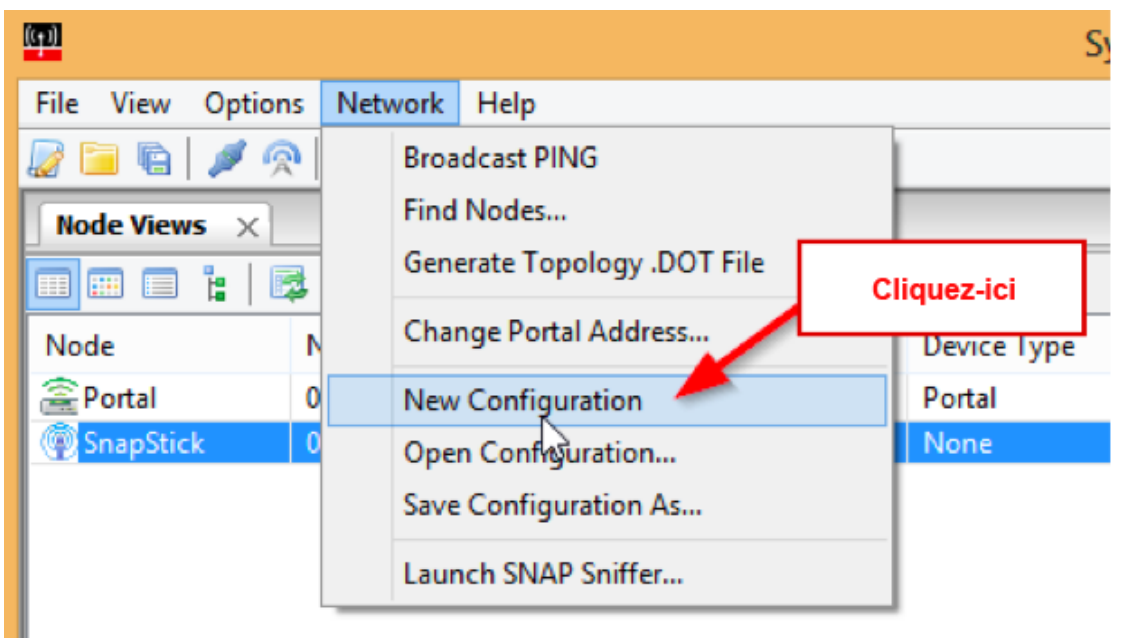

**m)** Depuis l'onglet **Node Views**, vous devriez voir trois lignes incluant **Portal**, **SnapStick** et une troisième avec un appareil ayant pour Device Image soit CFS18WiR ou CFS18WiR\_V2\_RF2000. Si vous voyez quelque chose de différent dans la colonne **Device Image**, ce n'est pas grave. Tant que votre 18R ou 18R2 est le seul appareil COBRA allumée, c'est normal.

Note : Si vous ne voyez pas les trois lignes, fermez et redémarrer Portal puis répétez l'étape k). Assurez-vous que votre 18R ou 18R2 affiche « P » si la version du logiciel interne est 3.0.2 ou supérieure.

n) Double cliquez avec le clic gauche sur la troisième ligne (ie. CFS18WiR ou CFS18WiR\_V2\_RF2000) si celle-ci n'est pas Portal ou SnapStick. Vous ne verrez rien après avoir cliqué, toutefois l'onglet Node Info affiche maintenant votre 18R ou 18R2.

Important ! Ne double cliquez pas sur le SnapStick, cela pourrait endommager l'appareil.

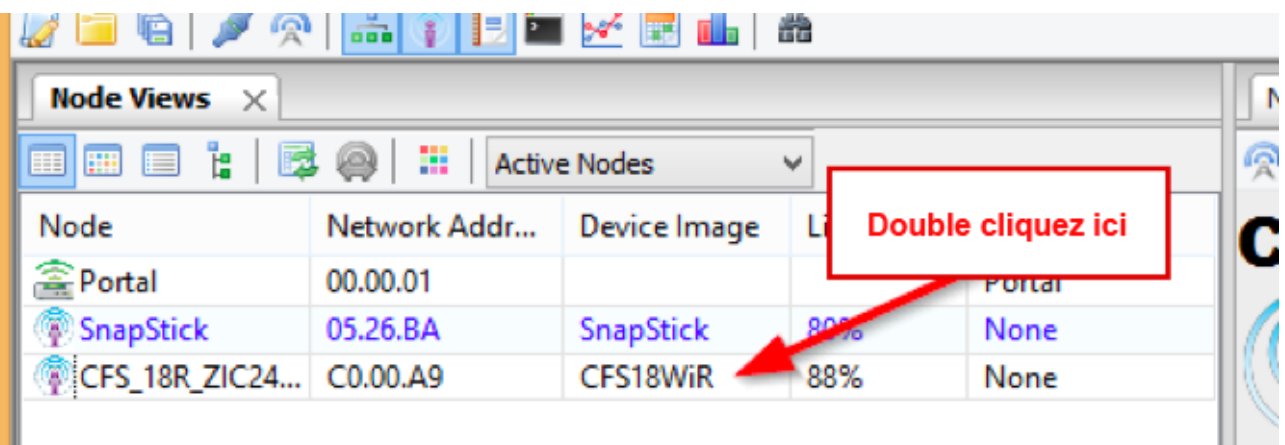

**o)** Depuis l'onglet **Node Info**, cliquez sur l'icône flèche verte ↑ (voir l'étape o) ci-dessous). Une fenêtre **SNAPpy Image** apparaît.

**p)** Depuis la fenêtre **SNAPpy Image**, sélectionnez le fichier approprié. Par exemple, si vous mettez à jour votre 18R2 en version 3.0.3, sélectionnez 18R2-3.0.3.spy. Le nom de l'appareil est suivi par le numéro de version et l'extension du fichier .spy. Par exemple, la 18R2 en 3.0.3 s'appelle 18R2-3.0.3.spy.

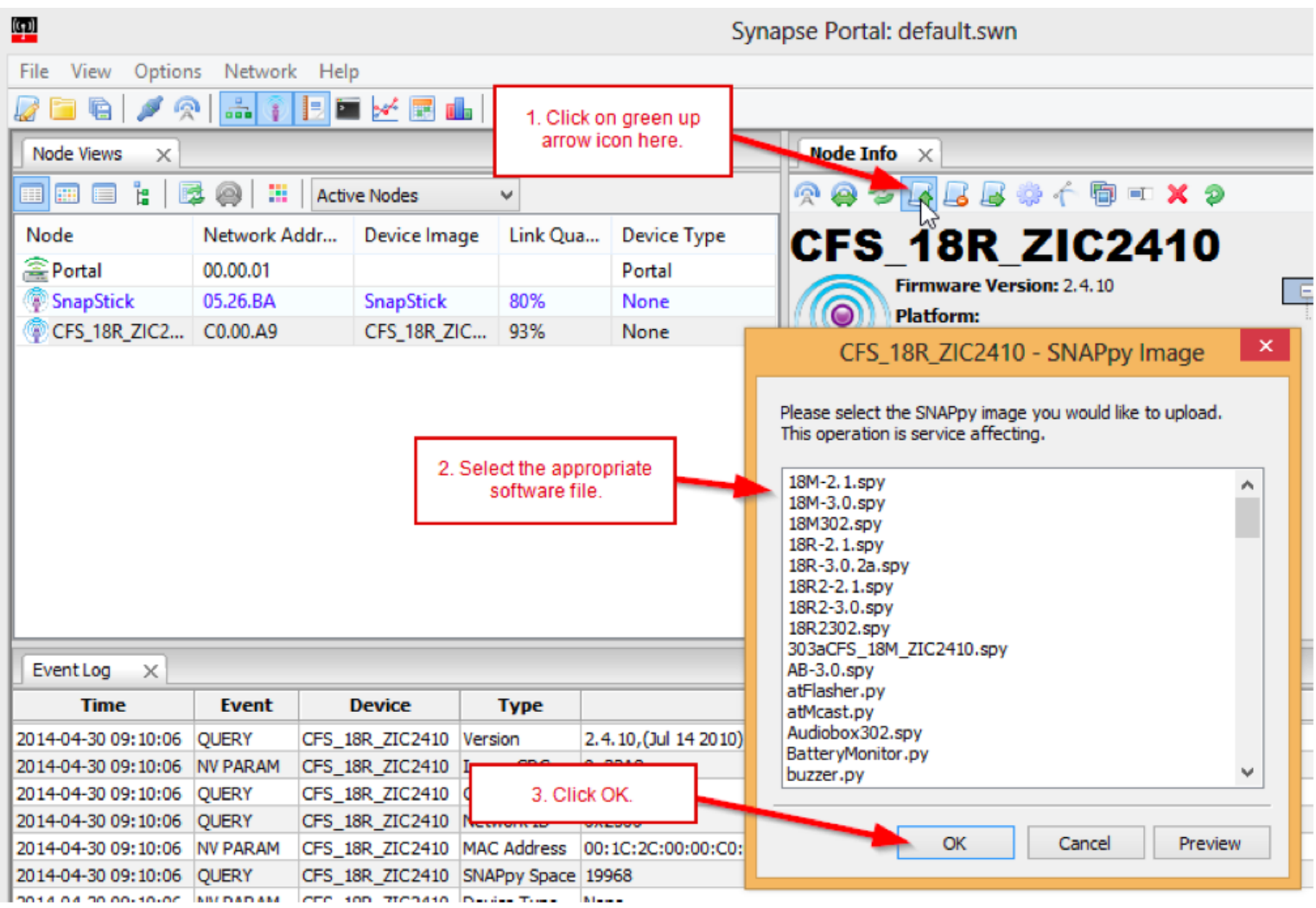

**q)** Cliquez sur **OK**. Une barre de progression verte avancera de gauche à droite.

**Note :** Si le processus s'interrompt ou s'il s'annule en milieu de transfert, merci de regarder la section « Au secours ! Mon appareil est mort » à la fin de ce document pour le restaurer.

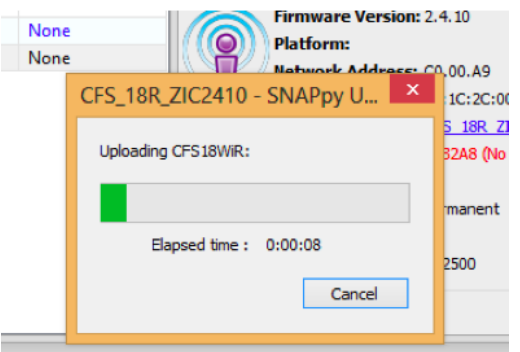

r) Une fois terminé, si vous avez mis à jour votre 18R, celle-ci redémarrera. Si vous avez mis à jour votre 18R2,

celle-ci ne redémarrera pas. C'est normal.

**s)** Si vous avez mis à jour votre 18R, tout est terminé !

**t)** Si vous avez mis à jour votre 18R2, sauvegardez le fichier **cobra.s19** sur une clé USB standard. Le ficher cobra.s19 a été téléchargé dans l'étape **1)** depui[s](http://www.google.com/url?q=http%3A%2F%2Fwww.cobrafiringsystems.com%2Frelease&sa=D&sntz=1&usg=AFQjCNF6jyS5BOTDXz8Sfb65pethADY-cQ) [http://www.cobrafiringsystems.com/release](http://www.google.com/url?q=http%3A%2F%2Fwww.cobrafiringsystems.com%2Frelease&sa=D&sntz=1&usg=AFQjCNF6jyS5BOTDXz8Sfb65pethADY-cQ) dans le fichier zip firmware. Assurez-vous que le fichier cobra.s19 soit placé à la racine de votre clé USB et non pas dans un dossier.

**Note :** Vous pouvez avoir les deux fichiers cobra.s19 et audiobox.s19 de sauvegardés ensemble sur la clé USB, ainsi que tout autre fichier. Vous n'avez pas besoin d'effacer tous les fichiers de votre clé USB.

**u)** Eteignez la 18R2 et insérez la clé dans le port USB sur le côté de la télécommande.

**v)** Maintenez le bouton SYNC enfoncé et allumez la 18R2 en même temps. Vous verrez les LEDs rouges s'éclairer en formant un cercle. Vous pouvez relâcher le bouton SYNC. Après 15 secondes, la 18R2 va afficher toutes ses LEDs en vert et s'éteindre.

**Note :** Si vous voyez toutes les LEDs rouges en forme de cercle lorsque vous allumez votre 18R2 pour la première fois, alors votre clé USB n'est pas compatible avec la 18R2. Nous vous invitions à acheter une clé USB de marque Sandisk chez Wa-mart par exemple. Achetez la clé USB la moins chères, avec la plus petite quantité de Go.

**v)** Retirez la clé USB et redémarrez la 18R2. Vous verrez la nouvelle version s'afficher à l'écran. Vous avez terminé !

Félicitations ! Si vous êtes arrivés jusqu'ici avec succès et que vous êtes toujours vivant, alors vous êtes devenu un véritable expert !

Le module 18M n'a qu'un seul émetteur/récepteur et ne requiert qu'une seule étape au lieu de deux. Nous vous suggérons de suivre toutes les étapes pour chacun de vos modules 18M.

a) Allumez votre 18M, soit en mode TEST soit en mode ARM. Assurez-vous que seule une 18M est allumée. Eteignez tous les autres appareils.

Une fois allumée, si votre 18M indique qu'elle fonctionne actuellement avec le firmware 3.0.2 ou supérieur, vous devez alors mettre l'appareil en mode « programme ». Pressez et maintenez le bouton SYNC lorsque l'appareil est complètement allumé et que le numéro du canal est affiché. Lorsque la lettre « P » s'affiche, relâchez le bouton SYNC. Si vous n'êtes pas sûr de la version logiciel de votre module 18M, éteignez et rallumez-le. Son numéro de version est affiché avec trois chiffres X.Y.Z là où apparaît habituellement le numéro de canal. Par exemple, 2.1.1, 3.0.1, etc. Plus le numéro est grand, plus la version est récente.

**b)** Depuis le menu **Network**, sélectionnez **Find Nodes**.

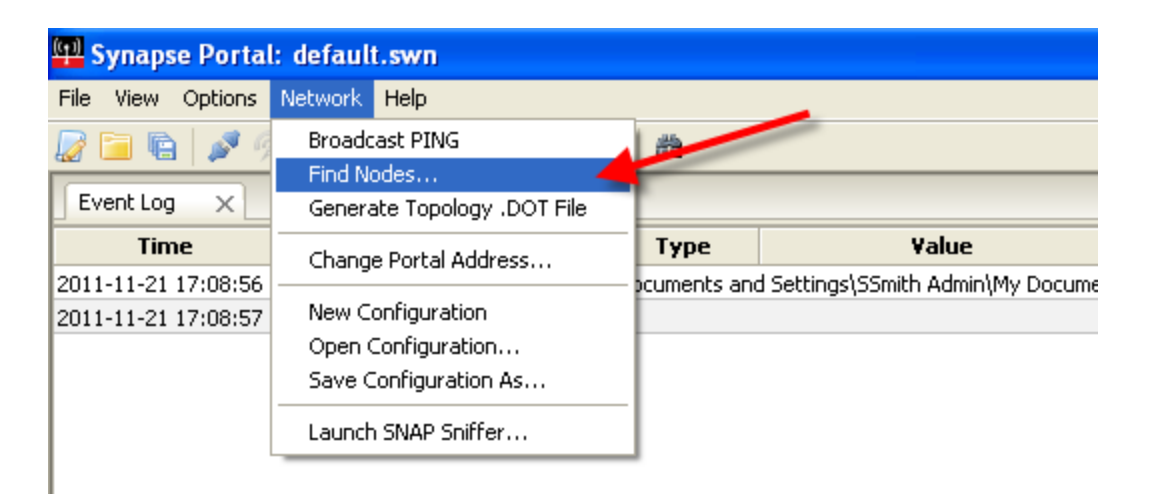

**c)** Depuis la fenêtre Node Finder, sélectionnez **Channel 4** et cliquez sur **Scan**. Deux résultats apparaîtront. Si les deux lignes n'apparaissent pas, re-cliquez sur scan plusieurs fois jusqu'à ce que ce soit bon. Parfois, il faut faire cette opération 5 fois.

cellesci pour les surligner. Une fois ceci fait, cliquez sur **Move to my Network**.

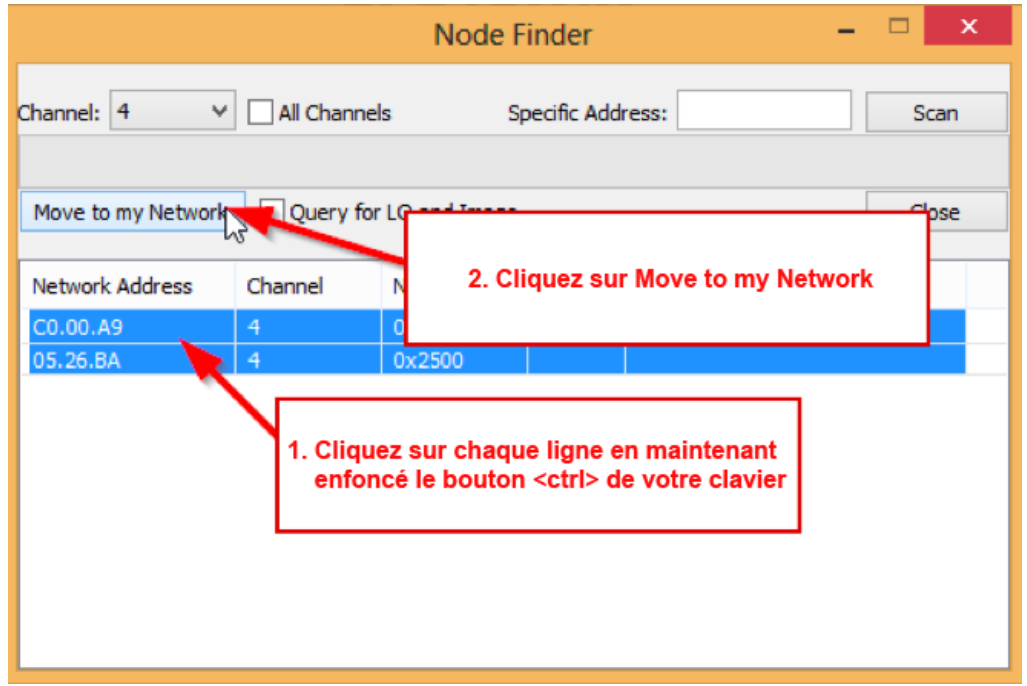

**e)** Vous verrez apparaître un message de réussite. Cliquez sur **OK**. Ensuite, fermez la fenêtre **Node Finder**.

**f)** Depuis le menu **Network** cliquez sur **New Configuration.** L'onglet Node Views sera actualisé et vous devriez voir trois lignes, à savoir **Portal**, **SnapStick** et la troisième avec un nom Device Image comme CFS18WiB. Si vous voyez quelque chose de différent dans la colonne **Device Image**, ce n'est pas grave. Tant que votre 18M est le seul appareil allumé, c'est normal.

**Note** : Si vous ne voyez pas les trois lignes, pressez le bouton SYNC pendant 3 secondes Si la 3ème ligne n'apparaît toujours pas, fermez et redémarrer Portal puis répétez l'étape f). Assurez-vous que votre 18M affiche « P » si la version du logiciel interne est 3.0.2 ou supérieure.

g) Double cliquez avec le clic gauche sur la troisième ligne (ie. CFS18WiB) si celle-ci n'est pas Portal ou SnapStick. Vous ne verrez rien après avoir cliqué, toutefois l'onglet **Node Info** affiche maintenant votre 18M.

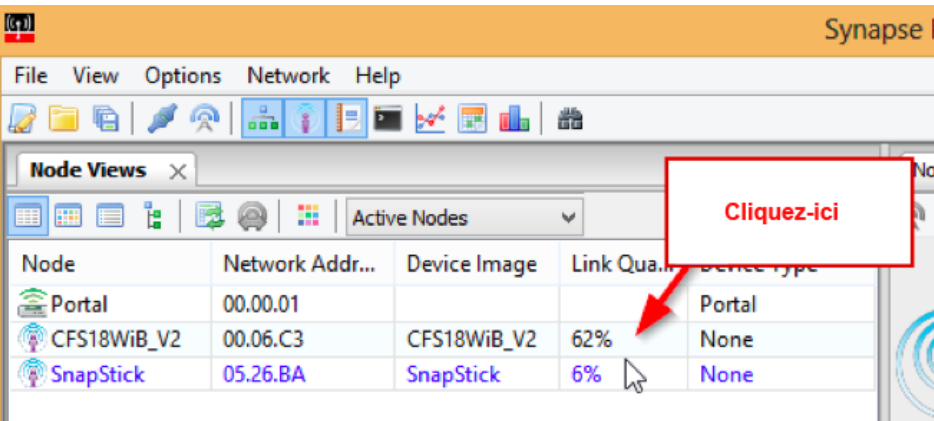

Important ! Ne double cliquez pas sur le SnapStick, cela pourrait endommager l'appareil.

**h)** Depuis l'onglet **Node Info**, cliquez sur l'icône flèche verte ↑ (voir l'étape i) ci-dessous). Une fenêtre **SNAPpy Image** apparaît.

**i)** Depuis la fenêtre **SNAPpy Image**, sélectionnez le fichier approprié. Par exemple, si vous mettez à jour votre 18M en version 3.0.3, sélectionnez 18M-3.0.3.spy. Le nom de l'appareil est suivi par le numéro de version et de l'extension du fichier .spy. Par exemple, le module 18M en 3.0.3 s'appelle 18M-3.0.3.spy.

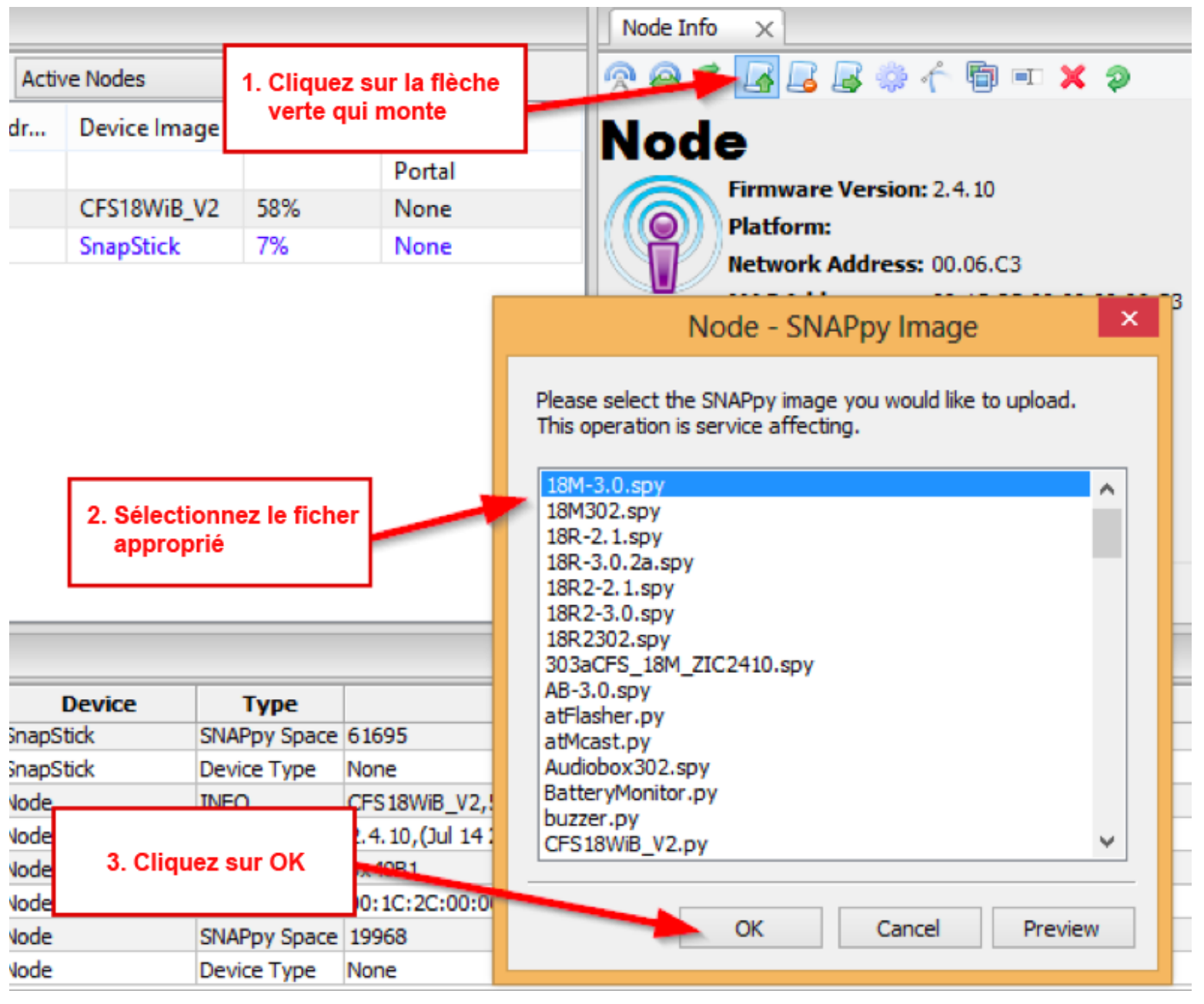

**j)** Cliquez sur **OK**. Une barre de progression verte avancera de gauche à droite.

**Note :** Si le processus s'interrompt ou s'il s'annule en milieu de transfert, merci de regarder la section « Au secours ! Mon appareil est mort » à la fin de ce document pour le restaurer.

k) Une fois la mise à jour terminée, le module 18M va redémarrer automatiquement et afficher la nouvelle version de son logiciel interne. Vous avez terminé ! Répétez ces étapes pour tous vos modules 18M.

**Important** ! Une fois mis à jour, vous devrez re-sycnrhnoiser votre module 18M avec votre 18R ou 18R2. **Etape 6 : Mise à jour de votre Audio Box**

La méthode pour mettre à jour le logiciel interne de l'Audio Box est plus ou moins similaire à celle vue pour la télécommande 18R2. L'appareil a un émetteur/récepteur ainsi qu'un processeur supplémentaire. Deux étapes sont nécessaires, l'une avec Portal, la seconde avec une clé USB.

a) Allumez votre Audio Box. Assurez-vous qu'aucun autre appareil ne soit allumé et que seule l'Audio Box que vous souhaitez mettre à jour soit sur ON.

**b)** Si votre Audio Box fonctionne actuellement avec le firmware 3.0.2 ou supérieur, vous devez alors mettre l'appareil en mode « programme ». Pressez et maintenez le bouton SYNC trois secondes après avoir allumé votre Audio Box. La LED SYNC continuera de s'allumer même lorsque vous aurez relâché le bouton, cela signifie que la valise est en mode « programme ».

**c)** Depuis le menu **Network**, sélectionnez **Find Nodes**.

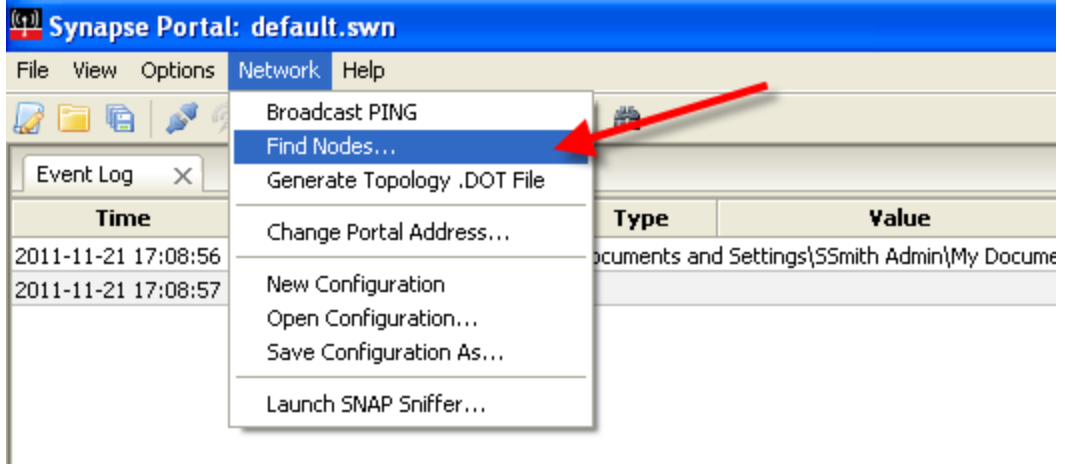

**d)** Sélectionnez **Channel 4** et cliquez sur **Scan**. Deux résultats apparaîtront. Si les deux lignes n'apparaissent pas, re-cliquez sur scan plusieurs fois jusqu'à ce que ce soit bon. Parfois, il faut faire cette opération 5 fois.

**e)** Lorsque les deux lignes sont affichées, maintenez enfoncé le bouton <ctrl> de votre clavier et cliquez sur cellesci pour les surligner. Une fois ceci fait, cliquez sur **Move to my Network**.

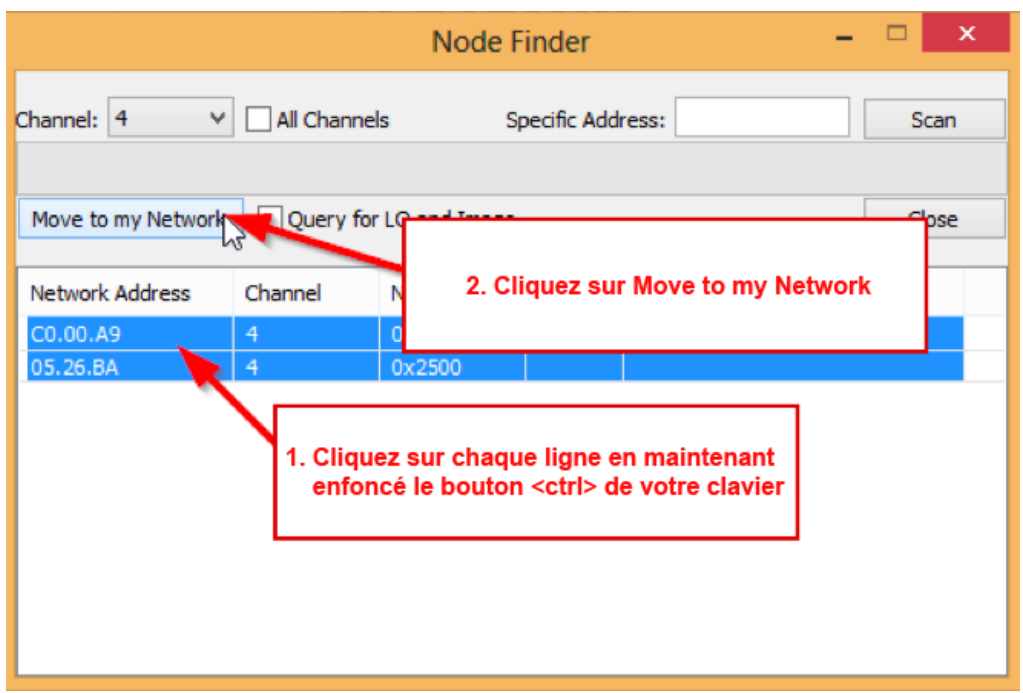

**f)** Vous verrez apparaître un message de réussite. Cliquez sur **OK**. Ensuite, fermez la fenêtre **Node Finder**.

**g)** Depuis le menu **Network** cliquez sur **New Configuration.** L'onglet Node Views sera actualisé et vous devriez voir trois lignes, à savoir **Portal**, **SnapStick** et la troisième avec un nom Device Image comme CFS\_AudioBox ou CFS\_AB\_ZIC2410. Si vous voyez quelque chose de différent dans la colonne **Device Image**, ce n'est pas grave. Tant que votre Audio Box est le seul appareil allumé, c'est normal.

Note : Si vous ne voyez pas les trois lignes, fermez et redémarrer Portal puis répétez l'étape g). Assurez-vous que la LED SYNC de votre Audio Box soit toujours allumée si logiciel interne de celle-ci est 3.0.2 ou supérieur.

**g**) Double cliquez avec le clic gauche sur la troisième ligne (ie. CFS AudioBox ou CFS AB ZIC2410) si celle-ci n'est pas Portal ou SnapStick. Vous ne verrez rien après avoir cliquez, toutefois l'onglet Node Info affiche maintenant votre Audio Box.

Important ! Ne double cliquez pas sur le SnapStick, cela pourrait endommager l'appareil.

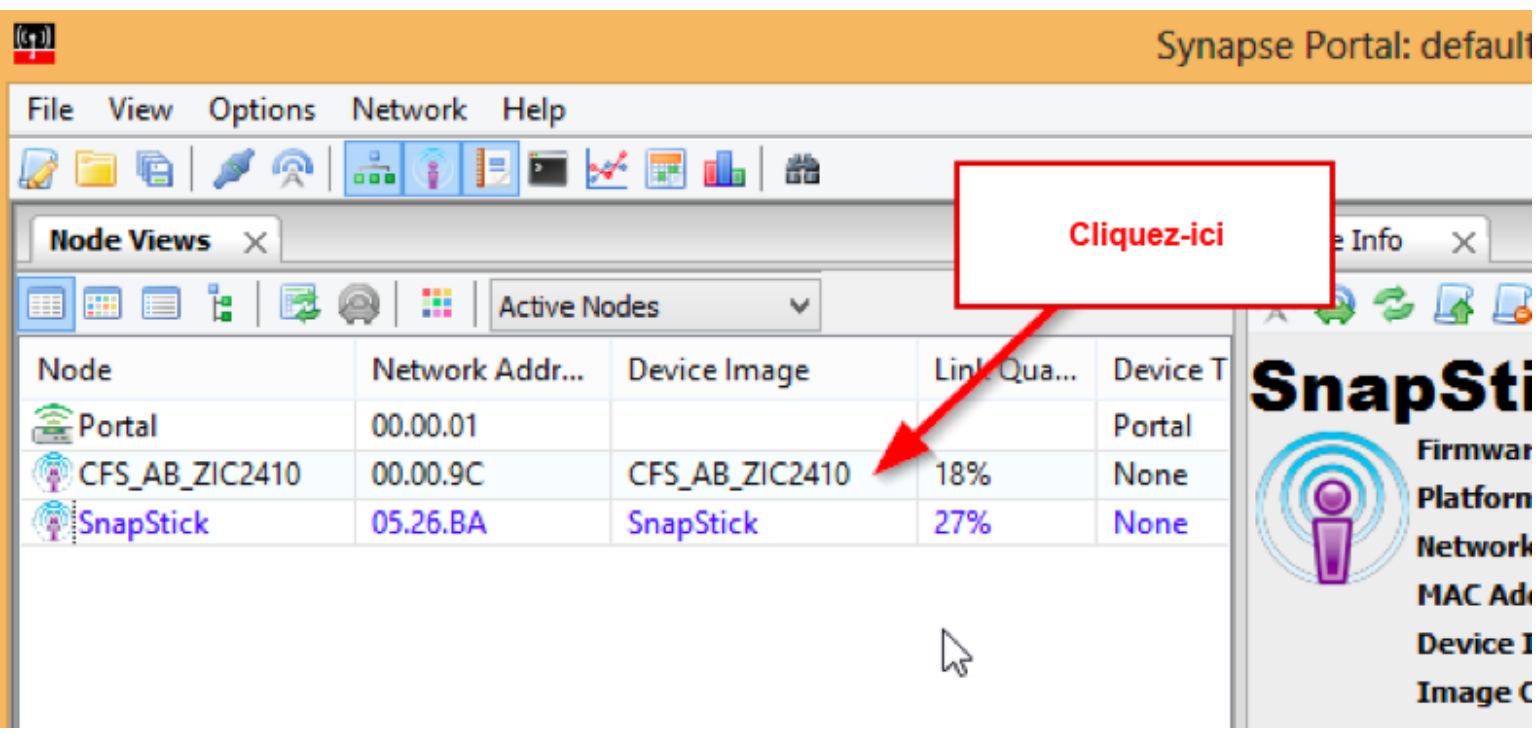

**h)** Depuis l'onglet Node Info, cliquez sur l'icône flèche verte ↑ (voir l'étape j) ci-dessous). Une fenêtre SNAPpy **Image** apparaît.

**i)** Depuis la fenêtre **SNAPpy Image**, sélectionnez le fichier approprié. Par exemple, si vous mettez à jour votre Audio Box en version 3.0.3, sélectionnez AB-3.0.3.spy. Le nom de l'appareil est suivi par le numéro de version et l'extension du fichier .spy. Par exemple, l'Audio Box en 3.0.3 s'appelle AB-3.0.3.spy.

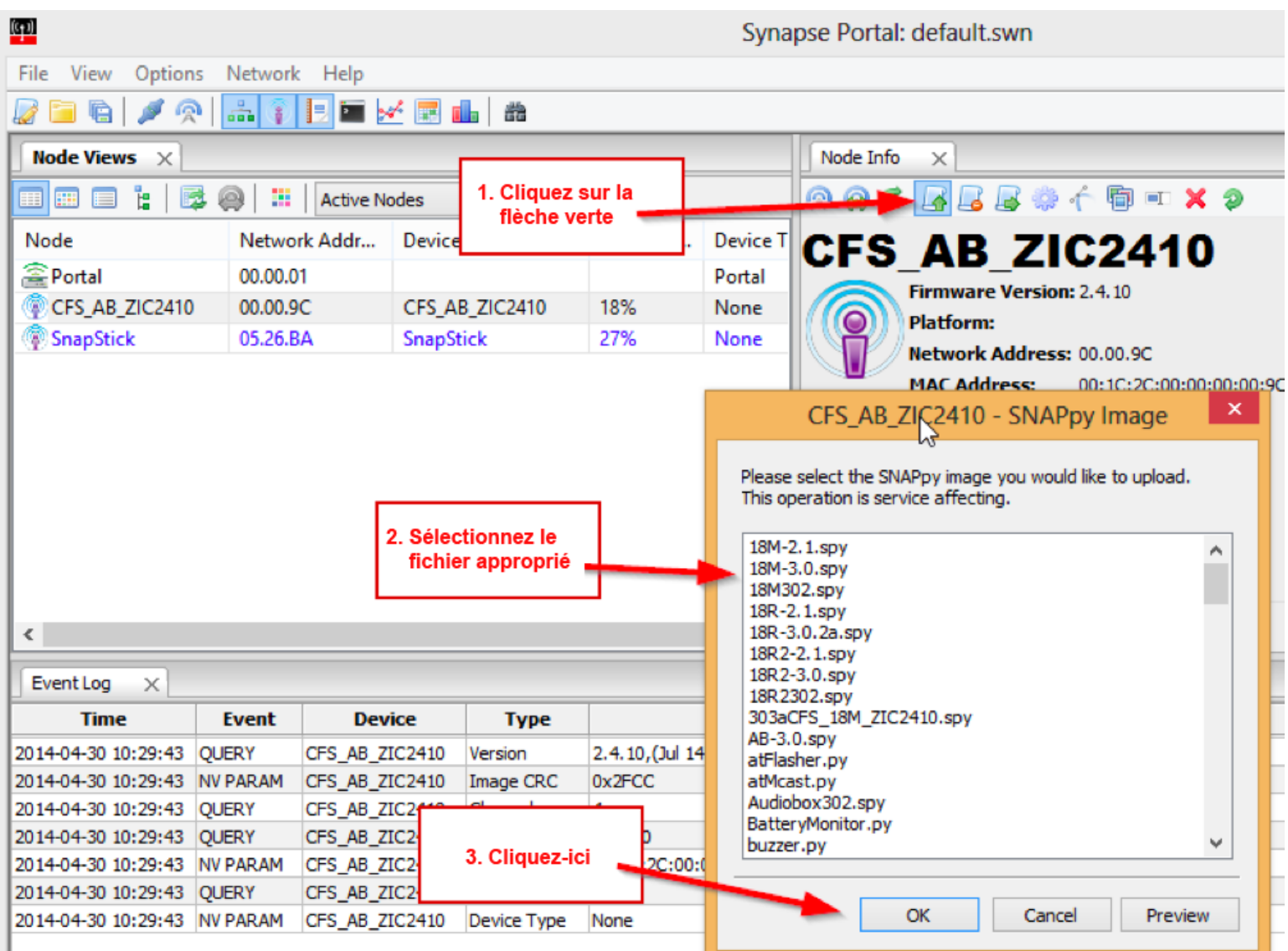

**k)** Cliquez sur **OK**. Une barre de progression verte avancera de gauche à droite.

**Note :** Si le processus s'interrompt ou s'il s'annule en milieu de transfert, merci de regarder la section « Au secours ! Mon appareil est mort » à la fin de ce document pour le restaurer.

**l)** Une fois la mise à jour terminée, vous n'aurez pas l'impression que l'Audio Box redémarrera. C'est normal.

**m)** Sauvegardez le fichier **audiobox.s19** sur une clé USB standard. Le ficher audiobox.s19 a été téléchargé dans l'étape 1) depuis [http://www.cobrafiringsystems.com/release](http://www.google.com/url?q=http%3A%2F%2Fwww.cobrafiringsystems.com%2Frelease&sa=D&sntz=1&usg=AFQjCNF6jyS5BOTDXz8Sfb65pethADY-cQ) dans le fichier zip firmware. Assurez-vous que le fichier audiobox.s19 soit placé à la racine de votre clé USB et non pas dans un dossier.

**Note :** Vous pouvez avoir les deux fichiers cobra.s19 et audiobox.s19 de sauvegardés ensemble sur la clé USB, ainsi que tout autre fichier. Vous n'avez pas besoin d'effacer tous les fichiers de votre clé USB.

**n)** Eteignez votre Audio Box et insérez la clé dans le port USB sur le dessus de la valise.

**o)** Maintenez le bouton SYNC enfoncé et allumez l'Audio Box en même temps. Vous verrez la LED SYNC clignoter rapidement. Vous pouvez relâcher le bouton SYNC à ce moment là. Après 15 secondes, la LED SYNC arrêtera de clignoter.

**Note :** Si vous ne voyez la LED SYNC clignoter lorsque vous allumez votre Audio Box pour la première fois, alors votre clé USB n'est pas compatible avec votre Audio Box. Nous vous invitions à acheter une clé USB de marque Sandisk chez Wa-mart par exemple. Achetez la clé USB la moins chères, avec la plus petite quantité de Go.

**p)** Retirez la clé USB et redémarrez l'Audio Box. Vous avez terminé !

# DERNIERE ETAPE :

# **TESTEZ VOTRE SYSTEME !**

Après avoir effectué une mise à jour, il est très important de tester votre système. Cela inclut la **synchronisation des appareils, vérifier la continuité, le nombre de modules, s'assurer qu'ils exécutent hien le script complet. Assurez-vous d'avoir vérifié tous ces points avant d'aller tirer votre premier spectacle.**

**Des questions ou des inquiétudes, merci de contacter Scott Smith au 001 5182227410 ou par email ssmith@cobrafiringsystems.com.**

## **Au secours ! Mon appareil est mort.**

Si vous avez un appareil qui ne fonctionne plus, à cause d'une erreur de mise à jour (chargement interrompu,

fichier corrompu), merci de suivre les étapes suivantes pour restaurer votre appareil.

1) Allumez l'appareil qui semble mort. Assurez-vous que seul cet appareil soit allumé.

2) Lancez le logiciel Portal, connectez la clé SNAP re-programmer et cliquez sur Network > Find Nodes.

3) Sélectionnez Channel 4 et cliquez sur Scan. Vous devriez alors voir deux résultats. Si rien ne s'affiche, re-cliquez sur Scan plusieurs fois jusqu'à ce que ce soit bon. Parfois, il faut faire cette opération 5 fois.

4) Cliquez sur les deux lignes affichées en maintenant le bouton <ctrl> de votre clavier. Les deux lignes seront surlignées.

5) Cliquez sur Move to my Network. Cliquez sur OK et fermez la fenêtre Finder Node.

6) Cliquez sur Network > New Configuration. Une troisième ligne doit apparaître dans l'onglet Node Views. Si celle-ci n'apparaît pas, redémarrez le logiciel Portal, connectez le SNAP re-programmer et cliquez à nouveau sur Network > New configuration.

7) Si une troisième ligne est apparue, la colonne Device Image devrait être vide. Double cliquez sur la ligne. L'onglet Node Info affichera les informations de votre appareil.

8) Depuis l'onglet Node Info, cliquez sur la flèche verte ↑ et sélectionnez le programme adapté. Cliquez sur OK. Une fois la mise à jour complétée, l'appareil devrait redémarrer.

**Important !** Si l'appareil qui ne fonctionne plus est une télécommande 18R ou 18R2, vous devrez demander un nouvel identifiant Net ID à COBRA. Merci d'envoyer un email à ssmith@cobrafiringsystems.com pour plus d'information. Si l'appareil qui ne fonctionne plus est une Audio Box ou un module 18M, vous n'avez pas besoin de demander un nouvel identifiant Net ID.